# Membuat Program Untuk Melakukan Pencarian Data/ Search Data

Oleh:Taryana Suryana M.Kom Ilmu Hukum Unikom

[taryanarx@email.unikom.ac.id](mailto:taryanarx@email.unikom.ac.id) [taryanarx@gmail.com](mailto:taryanarx@gmail.com) Line/Telegram: 08521480577

# 5.Pencarian Data

Pada bagian ini akan dibahas mengenai bagaimana membuat program untuk melakukan pencarian data yang sudah ada dalam database atau tabel.

Adapun file yang akan dibuat yaitu:

- 1. formcarikaryawan.html
- 2. caridatakaryawan.php

#### 5.1.Membuat Form Pencarian

File FormCariKaryawan.html berfungsi untuk menampilkan Form Pencarian karyawan, berdasarkan keyword field tertentu:

Misalnya pada form caripegawai yang akan dibuat, ingin dicari karyawan berdasarkan Nama Karyawan

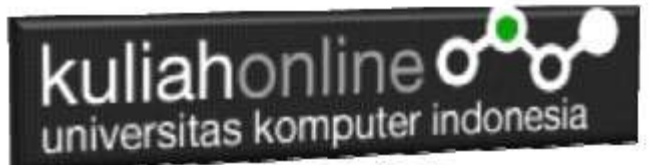

FormCariKaryawan.html

 $<$ h $1>$ <center> FORM CARI DATA KARYAWAN  $\langle h r \rangle$ <form action="caridatakaryawan.php" method=post> <table bgcolor=tomato> <tr><td>NAMA KARYAWAN<td>:<input name=nama size=20> </table>  $\langle h r \rangle$ <input type=submit value=Cari> <input type=reset value=Reset>

#### 5.2.Membuat File Pencarian Data

File CariDataKaryawan.php berfungsi untuk melakukan proses pencarian data kedalam tabel berdasarkan keyword atau kunci field yang diinginkan.

Misalnya pada form CariDataKaryawan yang akan dibuat, ingin dicari Berdasarkan Nama

#### CariDataKaryawan.php

```
<center>

<font color=red>
<marquee>
   HASIL PENCARIAN DATA KARYAWAN
</marquee>
\langlehr>
<table bgcolor=tomato>
<?php
require ("koneksi.php");
$nama=$_POST['nama'];
$sql="select * from karyawan where nama like '$nama%' ";
$hasil=mysqli query($conn, $sql);
$row=mysqli fetch row($hasil);
$n=1;do
{
list($nik,$nama,$alamat,$masuk,$bagian,$telp)=$row;
if($nama!="")
{
echo "<tr><td width=150>NIK<td width=200>$nik <td rowspan=6>
<img src='$nik.jpg' width=200 height=200>";
echo "<tr><td>NAMA KARYAWAN<td>$nama";
echo "<tr><td>ALAMAT<td>$alamat";
echo "<tr><td>MASUK<td>$masuk";
echo "<tr><td>BAGIAN<td>$bagian";
echo "<tr><td>TELP<td>$telp";
$n++;}
```
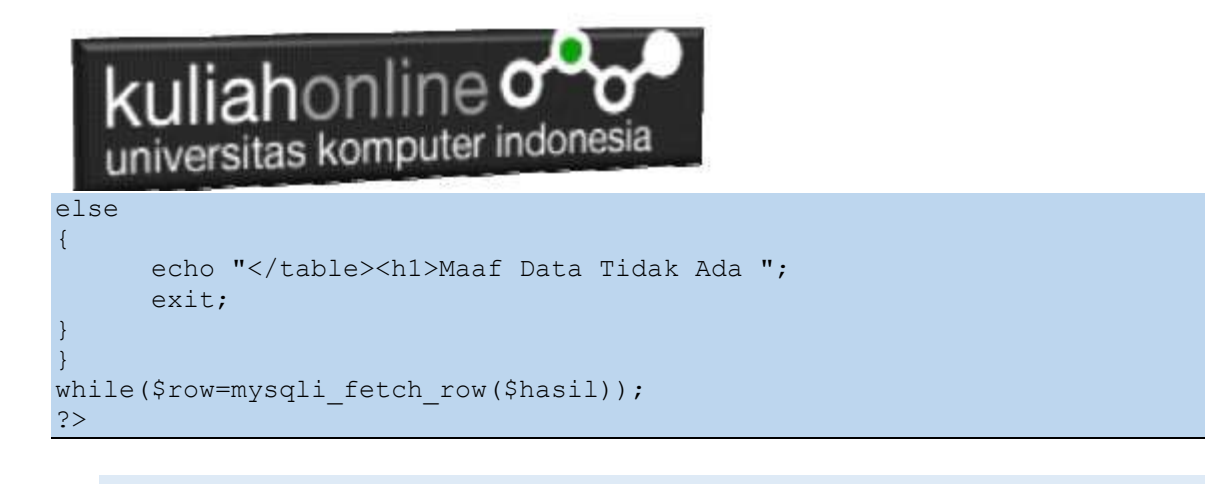

# 5.3.Menampilkan Hasil Via Browser

Setelah kedua program yaitu caripegawai.html dan prosescaripegawai.php selesai dibuat dan disimpan sesuai nama file diatas, kemudian adalah bagaimana cara menampilkannya ke layar komputer:

Untuk menampilkan hasilnya dapat dilakukan dengan cara seperti biasa menampilkan program:

- 1. Jalankan Browser
- 2. Pada Address Bar, ketikan:localhost/belajar
- 3. Click File FormCariKaryawan.html

Akan ditampilkan form pencarian seperti berikut:

# **FORM CARI DATA KARYAWAN**

**NAMA KARYAWAN** 

Cari Reset

Gambar 5.1. Form Pencarian Karyawan

- 4. Masukan nama pegawai yang akan dicari, misalnya RINA
- 5. Click Tombol **Cari**, selanjutnya akan ditampilkan hasil seperti berikut Jika Karyawan yang dicari ada:

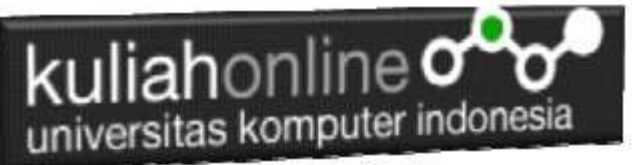

.

## **HASIL PENCARIAN DATA KARYAWAN**

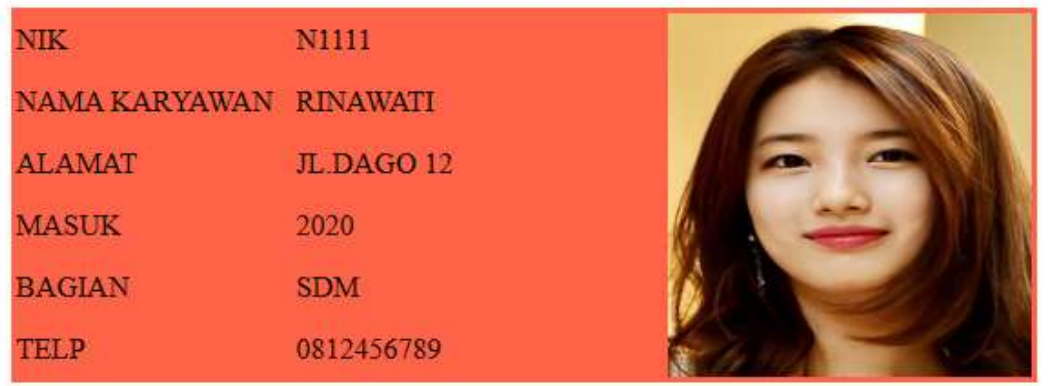

Gambar 5.2. Hasil Pencarian Karyawan

Dan akan ditampilkan jendela seperti berikut, jika Karyawan yang dicari tidak ada:

### **HASIL PENCARIAN DATA KARYAWAN**

# **Maaf Data Tidak Ada**

Gambar 5:3. Nama Pegawai yang dicari tidak ada